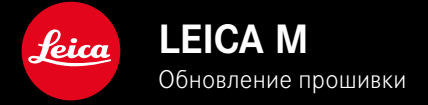

# **ПРОШИВКА**

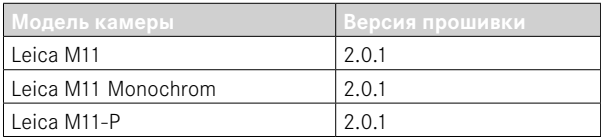

# **НОВОЕ**

- Функция Автоспуск теперь отдельный пункт меню и таким образом его можно комбинировать с режимами Одиночн. и Брекетинг экспозиции .
- Новый пункт меню Тетеринг в режиме USB позволяет выполнять «тетеринг-съёмку» через кабель USB и Capture One Pro™ и Adobe Photoshop Lightroom™.
- **Только Leica M11-P:** Снимки можно теперь подписывать учетными данными для содержимого ( Leica Content Credentials ).
- **Только Leica M11 и Leica M11-P:** Функция Расширенный диапазон изображения для оптимизации тёмных участков

## **РАСШИРЕНО**

- Теперь можно изменять три первых знака имени файла.
- В меню Сенсорный режим была добавлена функция Выкл. (режим LV).

# **УЛУЧШЕНО**

- Затвор камеры теперь закрыт при замене объектива.
- Более быстрое соединение с Leica FOTOS.
- Дистанционное управление камерой через Leica FOTOS значительно ускорилось.

## **КОРРЕКТИРОВКА ОШИБОК**

• Устранены различные ошибки в прошивке.

### **Важная информация по использованию карты памяти**

• В редких случаях могут возникать технические проблемы при использовании карт памяти UHS-I SD. Оптимизация для соответствующих SD-карт уже предусмотрена для дальнейшего обновления ПО. Чтобы в принципе избежать таких ошибок и обеспечить наилучшие условия для работы камеры, мы рекомендуем использование карт UHS-II.

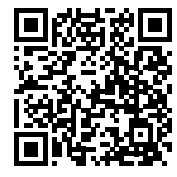

Подробная инструкция доступна для загрузки по следующему адресу: https://ru.leica-camera.com/Service-Support/Support/Downloads

Чтобы бесплатно заказать печатный экземпляр подробной инструкции, следует выполнить регистрацию на следующей странице:

https://ru.leica-camera.com/Service-Support/Support/Downloads

# ОБНОВЛЕНИЯ ВСТРОЕННОГО ПО

Компания Leica постоянно работает над совершенствованием и оптимизацией вашей камеры. Поскольку управление очень многими функциями камеры осуществляется исключительно программным обеспечением, некоторые из этих улучшений и расширений функциональных возможностей могут быть установлены позже. Для этой цели компания Leica время от времени предоставляет обновления встроенного ПО, которые доступны для загрузки на нашем веб-сайте.

Если ваша камера была зарегистрирована, вы будете получать от компании Leica извешения о наличии новых обновлений. Пользователи Leica FOTOS будут также автоматически получать информацию об обновлениях встроенного ПО для их камер Leica.

Установка обновлений ПО может прохолить лвумя различными способами

- легко через приложение Leica FOTOS
- напрямую через меню камеры

Для того, чтобы узнать, какая версия встроенного ПО используется в вашей камере

- в главном меню выбрать Информация о камере
	- Рядом с пунктом меню Версия прошивки камеры будет показана её актуальная версия.

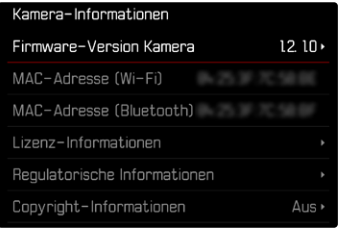

Подробную информацию о регистрации и обновлении встроенного ПО для вашей камеры, а также об изменениях и дополнениях к моделям, внесенным в данную инструкцию, вы найдёте в разделе «Клиентская зона» на веб-сайте: club.leica-camera.com

### **ПРОВЕДЕНИЕ ОБНОВЛЕНИЯ ВСТРОЕННОГО ПО**

Прерывание процесса обновления встроенного ПО может привести к серьезным и непоправимым повреждениям Вашего оборудования!

Поэтому Вам следует обратить особое внимание на следующие указания во время обновления встроенного ПО:

- Не выключайте камеру!
- Не вынимайте карту памяти!
- Не вынимайте аккумуляторную батарею!
- Не снимайте объектив!

#### Указания

- Если аккумуляторная батарея заряжена недостаточно, появится предупреждающее сообщение. В этом случае сначала зарядите аккумуляторную батарею и повторите затем описанную ниже процедуру.
- В подменю Информация о камере указаны другие регистрационные знаки и номера для определенных устройств и стран.

### **ПОДГОТОВКА К РАБОТЕ**

- ▸ полностью зарядить и установить аккумуляторную батарею
- ▸ удалить все возможные находящиеся на карте памяти файлы прошивки
	- Рекомендуется также перенести и сохранить все снимки с карты памяти, а затем отформатировать её в камере. (Внимание: Утрата данных! При форматировании карты памяти все сохраненные на ней данные будут удалены.)
	- Также для перестраховки следует сохранить файлы, находящиеся во внутренней памяти.
- ▸ загрузить актуальное ПО
- ▸ сохранить его на карте памяти
	- Файл прошивки должен быть сохранен на самом верхнем уровне карты памяти (не в подкаталоге).
- ▸ вставить карту памяти в камеру
- ▸ включить камеру

### **ОБНОВИТЬ ПРОШИВКУ КАМЕРЫ**

- ▸ выполнить подготовку
- ▸ в главном меню выбрать Информация о камере
- ▸ выбрать Версия прошивки камеры
- ▸ выбрать Обновление прошивки
	- Появится запрос с информацией об обновлении.
- ▸ проверить информацию о версии
- $\triangleright$  выбрать Да
	- Появится запрос Вы хотите сохранить профили на SD-карте?
- ▸ выбрать Да/Нет
	- Обновление запустится автоматически.
	- Во время выполнения операции мигает нижний индикатор состояния.
	- После успешного завершения появится соответствующее сообщение и камера перезапустится.

#### Указание

• После повторного запуска нужно выставить заново дату, время и язык. Появляется соответствующий экран с запросами.

#### Внимание

После обновления и перед перезапуском камеры нужно вынять из неё SD карту.

Пожалуйста, отформатируйте SD карту памяти в компьютере, прежде чем снова вставить её в камеру.

## **АВТОСПУСК**

Автоспуск позволяет производить съёмку с избранной задержкой. В таких случаях камеру рекомендуется установить на штатив.

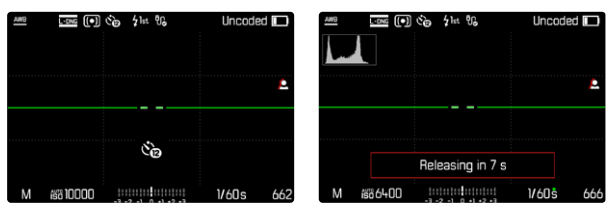

- ▸ в главном меню выбрать Автоспуск
- ▸ выбрать Автоспуск через 2 с/Автоспуск через 12 с
- ▸ выполнить спуск затвора
	- На дисплее выполняется отсчет оставшегося до спуска затвора времени. Расположенный на фронтальной стороне камеры светодиод автоспуска указывает на обратный отсчет времени таймера. В течение первых 10 секунд он мигает медленно, в течение последних 2 секунд - быстрее.
	- Время предварительного хода автоспуска можно отменить в любой момент нажатием кнопки MENU или запустить заново повторным нажатием кнопки спуска затвора.

### Указания

- В режиме съёмки с автоспуском настройка экспозиции будет происходить непосредственно перед выполнением снимка.
- Функция автоспуска может быть использована только для еденичных снимков и брекетинга экспозиции.
- Эта функция остается активной, пока в подменю Режим съёмки не будет выбрана другая функция.

## **ПЕРЕДАЧА ДАННЫХ**

### **ЧЕРЕЗ КАБЕЛЬ USB ИЛИ ЧЕРЕЗ «LEICA FOTOS CABLE»**

Камера поддерживает различные возможности передачи данных (PTP и Apple MFi). Для этого в камере должна быть установлена подходящая настройка.

Заводские настройки: Apple MFi

- ▸ в главном меню выбрать Настройки камеры
- ▸ выбрать Режим USB
- ▸ выбрать необходимую настройку
- ▸ выключить и снова включить камеру
- Apple MFi служит средством коммуникации с устройствами с iOS (iPhone и iPad)
- PTP позволяет переносить данные на ПК с MacOS или Windows программами, работающими с PTP.
- Тетеринг позволяет выполнять тетеринг на Capture One Pro и Adobe Lightroom.

#### Указания

- Для передачи больших файлов, рекомендуется использование картридера.
- Не прерывайте USB-соединение во время передачи данных. Это может привести к сбою компьютера и/или камеры или вызвать неустранимые повреждения карты памяти.
- Во время передачи данных не выключайте камеру и не допускайте её выключения из-за недостаточного уровня заряда аккумуляторной батареи, поскольку это может привести к сбою компьютера. По этой же причине запрещается извлекать аккумуляторную батарею при установленном соединении.

### УЧЕТНЫЕ ДАННЫЕ ДЛЯ СОДЕРЖИМОГО

Полпись снимков при помоши этой функции позволяет присвоить им идентификационные детали.

Она включает в себя информацию о личности создателя, а также об относящихся к камере по стандарту С2РА деталях, которые использовались при созлании снимков. Эта информация может давать целевым группам нужные сведения по идентификации, как только снимок будет опубликован или переслан кому-либо другому. Соответствующие снимки отмечаются знаком.

#### Исключение ответственности

«Учетные ланные лля солержимого» прелоставляет возможность прослеживания содержания снимков и изменений. Тем не менее Leica Camera AG не несёт ответственности относительно безопасности при манипуляциях или неправомерного использования, а также не предоставляет никаких гарантий по использованию «Учётных данных для содержимого» для определённой цели.

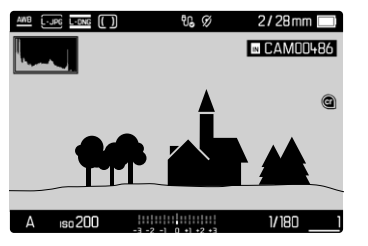

- в главном меню выбрать Информация о камере
- **ВЫбрать** Leica Content Credentials
- в пункте меню Подписать содержимое включить функцию (Вкл.)
- в подменю выбрать Авторские права / Создано
	- Появляется подменю клавиатуры.
- ввести необходимую информацию
- подтвердить

## **РАСШИРЕННЫЙ ДИАПАЗОН ИЗОБРАЖЕНИЯ**

Эта функция позволяет оптимизировать тёмные участки. Таким образом детали становятся намного лучше различимы. Эта функция влиет только на снимки в формате JPG.

Насколько активно должна производиться оптимизация тёмных участков, и должна ли она проводиться вообще, может быть .<br>установлено заранее (Выкл., Средн., Высок.). Заводская настройка: Выкл.

- ▸ в главном меню выбрать Настройки JPG
- ▸ выбрать Extended Dynamic Range
- ▸ выбрать необходимую настройку ( Выкл. , Средн. , Высок. )